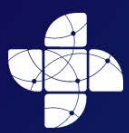

Սոողջապահության Ministry of Health of the Republic of Armenia

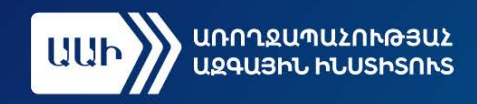

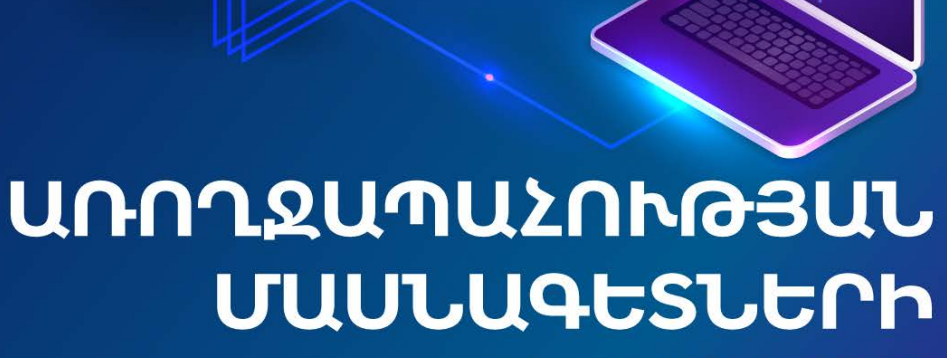

# **NEAHUSP** O9SYN1h NML53Nh33

SUPPEPU41

**COLULU** 2023

# **ԲՈՎԱՆԴԱԿՈՒԹՅՈՒՆ**

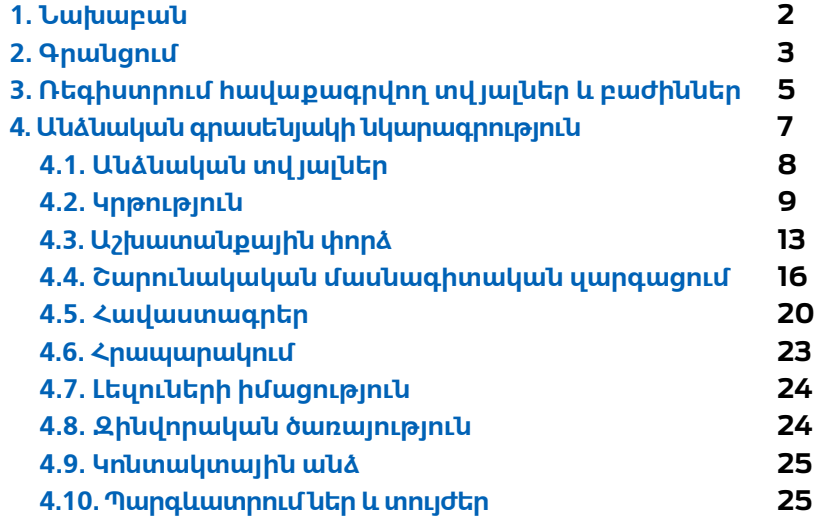

#### <span id="page-2-0"></span>**1. ՆԱԽԱԲԱՆ**

**Առողջապահության մասնագետների ռեգիստրի** (**այսուհետ՝ Ռեգիստր**) նպատակն է հավաքագրել և ունենալ Հայաստանի Հանրապետությունում գործունեություն ծավալող առողջապահության մասնագետների ամբողջական շտեմարան։ Այն հնարավորություն կտա գնահատել հանրապետությունում առկա առողջապահության մասնագետների ռեսուրսի առկայությունը, պահանջարկը, իրականացնել կանխատեսում և վերլուծություն, որը կապահովի ռեսուրսի ճիշտ պլանավորում և բաշխում, աշխատաշուկայի ճիշտ կառավարում։ **Ռեգիստրում ցանկացած բուժաշխատող** (**այսուհետ՝ Օգտվող**) պետք է ունենա իր անձնական հաշիվը, որտեղ կհավաքագրվի մասնագիտական կրթության և աշխատանքային գործունեության վերաբերյալ համապարփակ տեղեկատվություն։ Յուրաքանչյուր Օգտվող պետք է պարբերաբար թարմացնի իր մասնագիտական կրթության և գործունեության մասին տվյալները։ Այս տվյալների թարմությունն ու հավաստիությունը կարևոր են նրա հետագա մասնագիտական գործունեության համար։

ՀՀ առողջապահության նախարարությունն այժմ իրականացնում է **Էլեկտրոնային առողջապահության համակարգի** (**այսուհետ՝ Արմեդ**) ներդրում, որը նշանակում է, որ Արմեդը հագեցած է լինելու պացիենտների մասին իրական կլինիկական տվյալներով։ Ռեգիստրում շտեմարանի ձևավորումից հետո, Արմեդում չի կարող գործունեություն իրականացնել այն բուժաշխատողը, ով Ռեգիստրում չունի հաստատված գրանցում և հաշիվ։

Տվյալների հավաքագրումն ավելի արդյունավետ և հավաստի դարձնելու նպատակով Ռեգիստրը միացած է Կառավարության փոխգործելիության հարթակին և այժմ ինքնաշխատ եղանակով ստանում է Օգտվողի անձնական տվյալները ՀՀ արդարադատության նախարարության ոստիկանության **բնակչության պետական ռեգիստրից** (**այսուհետ՝ ԲՊՌ**) և Օգտվողի աշխատանքային վայրի մասին տեղեկատվությունը՝ ՀՀ պետական եկամուտների կոմիտեի՝ **«Հարկատու-3» համակարգից**։

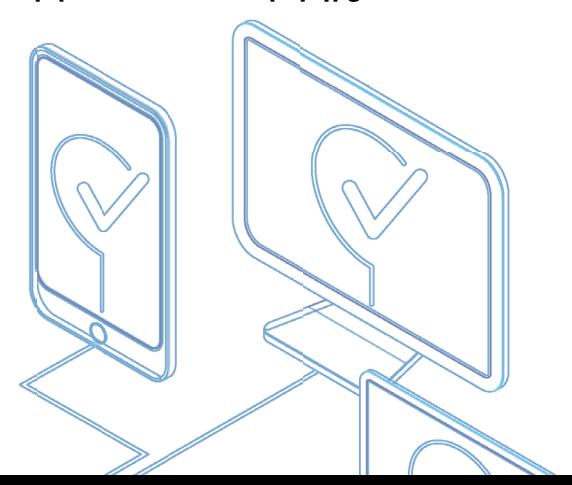

## **2. ԳՐԱՆՑՈՒՄ**

<span id="page-3-0"></span>**Ռեգիստրում գրանցվելու համար պետք է այցելել hrh.am հարթակ։** Արմեդ համակարգում գրանցված լինելու կամ գրանցվելու դեպքում կարող եք մուտք գործել Ռեգիստր՝ նույն մուտքանունով և գաղտնաբառով։ Բոլոր դեպքերում Ռեգիստր մուտք գործելու համար պետք է հեռախոսի մեջ ներբեռնված ունենալ նաև կրկնակի վավերականացման հավելվածը, քանի որ Ռեգիստր մուտք գործելուց կգա զգուշացում՝ տվյալների անվտանգության ապահովման պատճառով հավելված ունենալու մասին։

Հավելվածը ներբեռնել կարելի է IOS համակարգի դեպքում մուտք գործելով **APP STORE,**  ANDROID-ի դեպքում` **PLAY MARKET։** Որոնել **GOOGLE AUTHENTICATOR** հավելվածը.

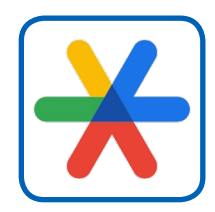

 $\blacksquare$  Ներբեռնել և բացել հավելվածը։

 $\blacksquare$  Սքանավորել Ռեգիստրի էջում, համակարգչի էկրանի վրա բացված QR կոդը:

■ Հավելվածում հայտնվում է վեցանիշ կոդ։ Վերջինս մուտքագրել Ռեգիստրում QR կոդի ներքևում հաստատման կոդ դաշտում և հաստատել:

Կապը հավելվածի և Ռեգիստրի միջև ստեղծվում է, և արդեն հաջորդիվ յուրաքանչյուր մուտքի ժամանակ հավելվածը կտա նույնականացման կոդ, որը անվտանգության ապահովման նպատակով պարբերաբար թարմացվում է։ Մուտքի ժամանակ օգտագործվող կոդը վավեր է, եթե այն հավելվածի մեջ արտացոլված է կապույտ գույնով։

#### **Ռեգիստրում պետք է գրանցվել:**

**Ռեգիստրում գրանցվելու տարբերակներն են. 1. վավեր և ակտիվացված ID քարտով (PIN, PUK –ի առկայությամբ) կամ mID քարտով (PIN–ի առկայությամբ):**

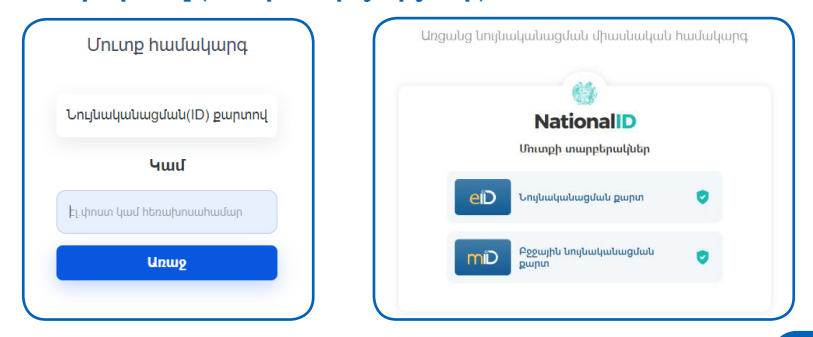

Հետևելով հրահանգներին և կատարելով բոլոր գործողությունները, պետք է սպասել գրանցման հաստատմանը։ Հաստատումն իրականացնում է Արմեդի ադմինիստրատորը։ Հաստատումների իմաստը կայանում է նրանում, որ Ռեգիստրում հավաքագրված տվյալները ստուգվեն և լինեն հավաստի, հետագա թյուրիմացություններից խուսափելու համար։

**2. Այն մասնագետները, ովքեր արդեն իսկ գրանցված են Արմեդում, կարող են մուտք գործել Առողջապահության մասնագետների ռեգիստր նույն մուտքանունով և գաղտնաբառով։** Եթե Դուք չեք հիշում ձեր գաղտնաբառը, ապա այն կարող եք վերականգնել միայն **ID (PIN, PUK)**  կամ **MobilID** քարտի առկայությամբ:

**3. Ներբեռնել Armed բջջային հավելվածը, գրանցվել՝ անցնելով նույնականացում, և կրկին նույն լիազորություններով մուտք գործել ռեգիստր։** Այս դեպքում պարտադիր է, որ Արմեդի ձեր պացիենտի էջում լրացված լինի այն հեռախոսահամարը, որը ձեզ հասանելի է, քանի որ գրանցման ժամանակ այդ համարին ուղարկվում է հաստատման կոդ: Հեռախասահամարը կարող եք խմբագրել դուք, եթե արդեն իսկ ունեք մուտքի հնարավորություն Ռեգիստր կամ Արմեդ, հակառակ դեպքում` միայն ձեր բժիշկը:

> **Նշենք, որ ինչպես Արմեդում, այնպես էլ Ռեգիստրում, երեք անգամ սխալ գաղտնաբառ հավաքելու դեպքում հաշիվն ավտոմատ արգելափակվում է և ակտիվանում է միայն 15 րոպե հետո:**

Ռեգիստրում առողջապահության մասնագետի գրանցումը հաստատվում է ադմինիստրատորի կողմից` դիպլոմի մասին տվյալների և կցված լուսապատճենի ստուգումից և հաստատումից հետո։ Հաստատումից հետո Մասնագետը Ռեգիստրում ունենում է անձնական հաշիվ։ **!**

Ձեր հեռախոսահամարը և էլեկտրոնային փոստի հասցեն կարող եք խմբագրել սեղմելով պատուհանի վերևի աջ անկյունում գրված ձեր անուն, ազգանունի վրա և մուտք գործելով օգտատերի համապատասխան տվյալների էջ, որտեղ խմբագրելի են միայն հեռախոսահամար և էլեկտրոնային փոստի հասցե` սեղմելով գրիչի նշանի վրա:

# **3. ՌԵԳԻՍՏՐՈՒՄ ՀԱՎԱՔԱԳՐՎՈՂ ՏՎՅԱԼՆԵՐ ԵՎ ԲԱԺԻՆՆԵՐ**

<span id="page-5-0"></span>Ռեգիստրում հավաքագրվում են անձնական և մասնագիտական տվյալներ։ Տվյալների մի մասը ներբեռնվում են ինքնաշխատ եղանակով, սկզբնաղբյուր հանդիսացող այլ տվյալների բազաներից։ Օրինակ, անձնական տվյալներ՝ ԲՊՌ-ից, աշխատանքի մասին որոշակի տվյալներ՝ Հարկատու-3-ից։ Մասնագետի անձնական էջը բաղկացած է հետևյալ բաժիններից.

#### **1. Անձնական տվյալներ**

Անուն, ազգանուն, հայրանուն, ծննդյան ամսաթիվ, ՀԾՀ, անձը հաստատող փաստաթղթի տվյալներ, քաղաքացիություն, հաշվառման և բնակության վայրի հասցեներ։ Ինչպես արդեն նշվեց, այս տվյալները ներբեռնվում են ԲՊՌ-ից և դրանք խմբագրման ենթակա չեն, բացի բնակության վայրի հասցեի տվյալներից։

## **2. Կոնտակտային տվյալներ**

Էլեկտրոնային փոստի հասցե, բջջային հեռախոսահամար, այլ հեռախոսահամար։ Այս տվյալները մուտագրվում են գրանցման ժամանակ, սակայն հետագայում ենթակա են խմբագրման Մասնագետի անձնական գրասենյակում։

## **3. Աշխատանքային փորձ**

Աշխատանքային փորձի վերաբերյալ որոշակի տվյալներ ներբեռնվում են Հարկատու-3-ից և դրանք խմբագրման ենթակա չեն։

## **4. Լեզուների իմացություն**

Այս բաժնում լրացվում է Մասնագետի լեզուների իմացության մասին տեղեկատվությունը:

#### **5. Կրթություն**

Կրթություն բաժնում լրացվում է բարձրագույն կրթության դիպլոմի վերաբերյալ տվյալները և պարտադիր, որպես հիմք, կցվում են դրանց լուսապատճենները, ինչպես նաև կրթական հաստատության վերաբերյալ տվյալները։

#### **6. Շարունակական մասնագիտական զարգացում**

Սույն բաժնում մուտքագրվում են վերապատրաստումների և ստացած կրեդիտների մասին տեղեկատվությունը, ինչպես նաև կցվում են վկայագրերի լուսապատճենները։

#### **7. Հավաստագրեր**

Բաժնում լրացվում է հավաստագիր ստանալու համար հայտը:

#### **8. Հրապարակումներ**

Բաժնում լրացվում է Մասնագետի կողմից արված հրապարակումների մասին տեղեկատվությունը:

## **9. Զինվորական ծառայություն**

Բաժնում լրացվում է զինվորական ծառայության մասին տեղեկատվությունը:

#### **10. Պարգևատրումներ և տույժեր**

**!**

**Բաժիններում առկա են պարտադիր լ րացման դաշտեր, որոնք ընդգծված են կարմիր շրջանակով և չլ րացնելու դեպքում կհայտնվի հաղորդագրություն. §Սխալ է լ րացված¦։ Առկա են նաև փոխկապակցված դաշտեր, որոնցից մեկը լ րացնելու դեպքում պարտադիր պետք է լ րացնել նաև մյուսը և երկրորդն ակտիվանում է միայն առաջինը լ րացնելուց հետո։**

**«Կրթություն»**, **«Աշխատանքային փորձ»**, **«Շարունակական մասնագիտական զարգացում»**, **«Հավաստագրում»** բաժիններում լրացված տվյալները ենթակա են ադմինիստրատորի կողմից հաստատման։ Այդ պատճառով դրանք ունեն կարգավիճակներ, որոնք արտահայտվում են վերևի տողի համապատասխան գունավորումով։ **Կարգավիճակ դաշտը խմբագրման ենթակա չէ:**

 $\blacksquare$  Դեղին գույնը նշանակում է, որ գրառումը գտնվում է սպասման կարգավիճակում:

 $\blacksquare$  Կարմիր գույնը նշանակում է, որ գրառումն ունի մերժված կարգավիճակ:

 $\blacksquare$  Կանաչ գույնը նշանակում է, որ գրառումն ունի հաստատված կարգավիճակ:

 $\blacksquare$  Մոխրագույնը նշանակում է, որ գրառումն ունի սևագիր կարգավիճակ:

Բաժիններում առկա են **«Փաստաթղթեր»** ենթաբաժիններ, որոնք նախատեսված են մուտքագրված տվյալները հավաստող փաստաթղթերի լուսապատճենների համար: Փաստաթղթի ծավալը պետք է չգերազանցի 1 ՄԲ (մեգաբայթ) ծավալը:

Եթե դուք արդեն հավաստագրվել եք և ունեք թղթային փաստաթուղթ, ապա Ռեգիստրում գրանցվելուց հետո, ձեր անձնական էջ մուտք գործելիս՝ կարող եք տեսնել արդեն մուտքագրված որոշակի տվյալներ: Այս դեպքում պետք է ստուգել տվյալների հավաստիությունը, կցել կրթությունը հավաստող փաստաթղթի և հավաստագրի լուսապատճենները և ուղարկել ադմինիստրատորին՝ հաստատման:

#### **Հաստատումից հետո դուք արդեն կհամարվեք Ռեգիստրում գրանցված կարգավիճակ ունեցող Մասնագետ:**

# **4. ԱՆՁՆԱԿԱՆ ԳՐԱՍԵՆՅԱԿԻ ՆԿԱՐԱԳՐՈՒԹՅՈՒՆ**

**Անձնական գրասենյակը Մասնագետի ամբողջական տվ յալների պահոցն է։ Այն նախատեսված է բուժաշխատողի անձնական և մասնագիտական տվ յալների մուտքագրման, թարմացման և կառավարման համար և ունի հետևյալ կառուցվածքը:**

<span id="page-7-0"></span>Գրանցվելուց և հաստատումը ստանալուց հետո, Ռեգիստր մուտք գործելիս անմիջապես հասանելի կլինի հիմնական տեղեկատվության էջը: **!**

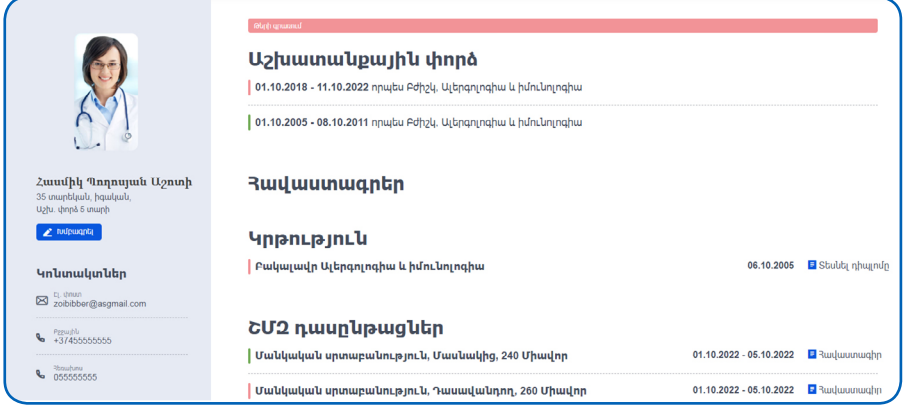

Առաջին էջը համառոտ արտացոլում է մուտքագրված տվյալները։

**Թերի գրառում.** եթե այստեղ առկա է **«Թերի գրառում»** կոճակը, նշանակում է տվյալ օգտվողի գրառման մեջ ադմինիստրատորի կողմից չի հաստատվել կրթության մասին տեղեկատվությունը:

**Պատմություն.** էջի վերևի աջ անկյունում գտնվում է **«Պատմություն»** դաշտը, որն էջում կատարված փոփոխությունների դիտարկման համար է: Փոփոխությունները տեսնելու համար հարկավոր է սեղմել «Պատմություն» դաշտի սլաքի վրա: Բացվում է թափվող ցանկ, որտեղ երևում է ընթացիկ տարբերակը և նախորդող փոփոխությունները, օրը, ժամը:

**Մասնագիտական աշխատանքային փորձ.** այս դաշտում երևում են մասնագիտական փորձի տարիները, որը լրացվում է «Աշխատանքային փորձ» բաժնում: Եթե դրանք մի քանիսն են, ապա դաշտում երևում է բոլոր տարիների ընդհանուր գումարը: Տվյալը կարող է արտացոլվել միայն հաստատված լինելու դեպքում: Դաշտը խմբագրման ենթակա չէ:

<span id="page-8-0"></span>**ՇՄԶ գումարային կրեդիտներ.** այս դաշտում երևում է **«Հրապարակումներ»** բաժնում հավաքած կրեդիտների և **«ՇՄԶ դասընթացներ»** բաժնում լրացված դասընթացի մասնակցության արդյունքում ստացած կրեդիտների ընդհանուր գումարը: Վերջինս կարող է երևալ միայն նշված երկու բաժիններում մուտքագրված տվյալները հաստատված լինելու դեպքում: **Դաշտը խմբագրելի չէ:**

Եթե դուք ունեք հրապարակումներից և ՇՄԶ կրեդիտավորված միջոցառումներից հավաքած կրեդիտներ, ապա դրանք երևում են **«Հավաքված կրեդիտներ»** տողում: Ռեգիստրը ցույց է տալիս նաև անհրաժեշտ միավորը, ինչպես նաև դրան հասնելու մնացորդը, վերջնաժամկետը:

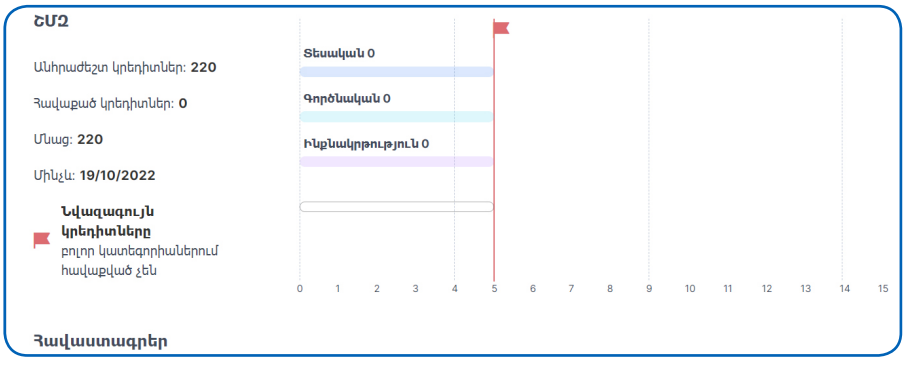

Սեղմելով **«Խմբագրել»** կոճակի վրա, կբացվի բաժիններ մուտք գործելու պատուհան` մուտքագրելու և խմբագրելու հնարավորությամբ:

# **4.1. ԱՆՁՆԱԿԱՆ ՏՎՅԱԼՆԵՐ**

Անձնական տվյալները ներբեռնվում են ԲՊՌ-ից և խմբագրման ենթակա չեն. անուն, ազգանուն, հայրանուն, ծննդյան ամսաթիվ, ՀԾՀ, անձը հաստատող փաստաթղթի տվյալներ:

**Ընտանեկան կարգավիճակ.** ընտանեկան կարգավիճակը լրացնելու համար անհրաժեշտ է թափվող ցանկից ընտրել ամուրի, ամուսնացած, ամուսնալուծված, այլ տարբերակներից մեկը՝ սեղմելով սլաքի վրա:

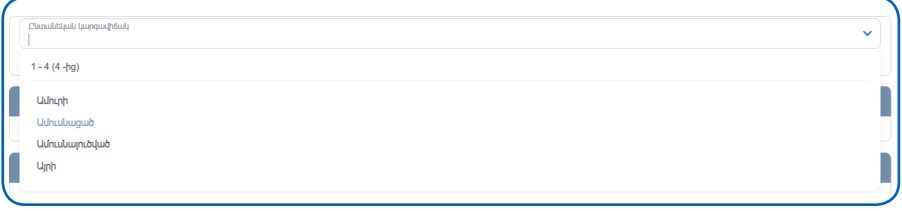

<span id="page-9-0"></span>**Քաղաքացիություն.** քաղաքացիություն կարգավիճակը հնարավոր է լրացնել երկու անգամ՝ եթե կա մեկից ավելի քաղաքացիության առկայություն։ Այն լրացնելու համար անհրաժեշտ է սեղմել «+Ավելացնել» կոճակի վրա, այնուհետև բացված հավելյալ տողում կրկին սեղմել «+Ավելացնել» կոճակի վրա և թափվող ցանկից ընտրել համապատասխան տարբերակը:

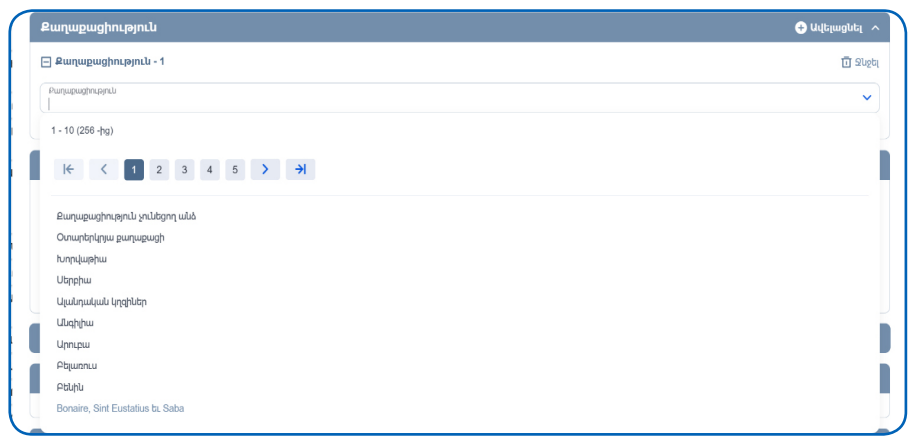

**Տվյալը հեռացնելու համար հարկավոր է սեղմել տողի վերջում առկա «x» նշանի վրա, այնուհետև հայտնված զգուշացնող հաղորդագրությամբ պատուհանում ընտրել «Այո» տարբերակը:**

**Հասցեներ.** այս ենթաբաժնում հնարավոր է ավելացնել երկու հասցեի տվյալ: Այն լրացնելու համար անհրաժեշտ է սեղմել «+» կոճակի վրա, այնուհետև բացված հավելյալ տողում սեղմել «+Ավելացնել» կոճակի վրա: Ենթաբաժնում աստղանիշերով նշված դաշտերը պարտադիր լրացման դաշտեր են, որոնք չլրացնելու դեպքում զգուշացնում են՝ ստանալով կարմիր գույն։ Այստեղ իիմնականում պետք է պարտադիր լրացնել բնակության հասցեն:

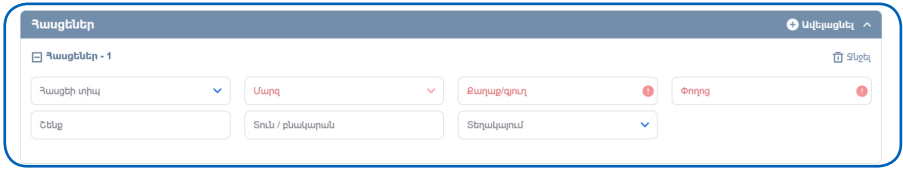

#### **4.2. ԿՐԹՈՒԹՅՈՒՆ**

Այս բաժնում լրացված տվյալները ենթակա են ադմինիստրատորի կողմից հաստատման։ Բաժինն ունի կարգավիճակներ, որոնք արտահայտվում են վերևի տողի համապատասխան գունավորումով։ **«Կարգավիճակ» դաշտը հնարավոր չէ խմբագրել։**

Բաժնում առկա են պարտադիր լրացնելու դաշտեր, որոնք ընդգծված են կարմիր շրջանակով, չլրացնելու դեպքում կհայտնվի հաղորդագրություն. «Սխալ է լրացված»։ Առկա են նաև փոխկապակցված դաշտեր, որոնցից մեկը լրացնելու դեպքում պարտադիր պետք է լրացնել նաև մյուսը և երկրորդն ակտիվանում է միայն առաջինը լրացնելուց հետո։

**Ստորև տրվում է «Կրթություն» բաժնում լրացվող դաշտերի նկարագրությունը։ Աստղանիշով նշվածները պարտադիր լրացման դաշտեր են։**

**Ավարտել եմ.** դրվում է թռչնանիշ, եթե Մասնագետն արդեն ավարտել է: Թռչնանիշից կախված պարտադիր են դառնում տարբեր լրացման դաշտեր:

**Դիպլոմի համար\*\*.** պարտադիր լրացման ազատ մուտքագրման դաշտ է, մուտքագրվում է փաստաթղթի մեջ գրված փաստաթղթի համարը:

**Հանձնաժողովի որոշման ամսաթիվ\*\*.** պարտադիր լրացման օրացույցային դաշտ է, օրացույցից ընտրվում է փաստաթղթի մեջ նշված համապատասխան տվյալը:

**Կարգավիճակ.** կարգավիճակ տողը որևէ գույնով նկարագրում է գրառման հաստատման մասին տեղեկատվությունը: Չխմբագրվող դաշտ է:

**Ապագա ավարտելու տարին\*\*.** եթե «Ավարտել եմ» թռչնանիշը դրված չէ, պետք է օրացույցից ընտրել հաշվարկված տարեթիվը:

**Կրթական աստիճան\*.** ցանկից ընտրվում է կրթական աստիճանը՝ բակալավրիատ, մագիստրատուրա, ինտերնատուրա, օրդինատուրա, միջին մասնագիտական:

**Որակավորում.** ցանկից ընտրվում է՝ ավագ կամ միջին բուժաշխատող:

**Մասնագիտացում\*.** ցանկից ընտրվում է կրթությունը հաստատող փաստաթղթին համարժեք տվյալը: Եթե տվյալը ցանկում առկա չէ, պետք է դիմել ադմինիստրատորին:

**Օտարերկրյա կրթություն.** թռչնանիշը դրվում է համապատասխան դաշտերի ակտիվացման համար:

**Հաստատությունը բացակայում է ցանկից.** թռչնանիշը դրվում է համապատասխան դաշտի ակտիվացման համար:

**Ուսումնական հաստատության անվանում.** եթե ուսումնական հաստատությունը ցանկում բացակայում է, մուտքագրվում է ուսումնական հաստատությունը:

**Երկիր.** լռելյայն նշված է լինում՝ Հայաստանի Հանրապետություն: Երբ ընտրվում է «Օտարերկրյա կրթություն», դաշտը դառնում է խմբագրվող: Լրացվում է երկիրը, որտեղ իրականացվել է կրթությունը:

**Մերժման պատճառ.** ադմինիստրատորի կողմից մերժման դեպքում արտացոլվում է մերժման պատճառը:

**Ուսումնական հաստատություն.** եթե ուսումնական հաստատությունը Հայաստանի Հանրապետությունում է, ընտրվում է համապատասխան  $undium:$ 

**Փաստաթղթեր՝ փաստաթղթի տիպ, փաստաթղթի անվանում.** այս ենթաբաժնում կցվում է վերը լրացված տվյալը հավաստող փաստաթղթի լուսապատճենը: Այն կցելուց հետո, այս դաշտում ավտոմատ արտացոլվում են փաստաթղթի և դրա չափերի մասին տվյալները: Եթե փաստաթղթի չափը գերազանցում է թույլատրելի ծավալը, ապա գրառումը հիշելու դեպքում ստանում եք համապատասխան ծանուցում. **«Կցված ֆայլի ծավալը գերազանցում է 1 ՄԲ-ը»**:

> **Կրթություն բաժնում պարտադիր պետք է լ րացվեն կրթությունը հաստատող փաստաթղթի մասին տվ յալները և կցվեն դրանց լուսապատճենները։ Կարող են լ րացվել մեկից ավել ի փաստաթղթի տվ յալներ։ Լրացնելու համար անհրաժեշտ է սեղմել §+Ավելացնել¦ կոճակի վրա: Փաստաթղթի մասին տվ յալները ենթակա են ադմինիստրատորի կողմից հաստատման` մուտքագրվելուց և այն կցելուց հետո։**

**!**

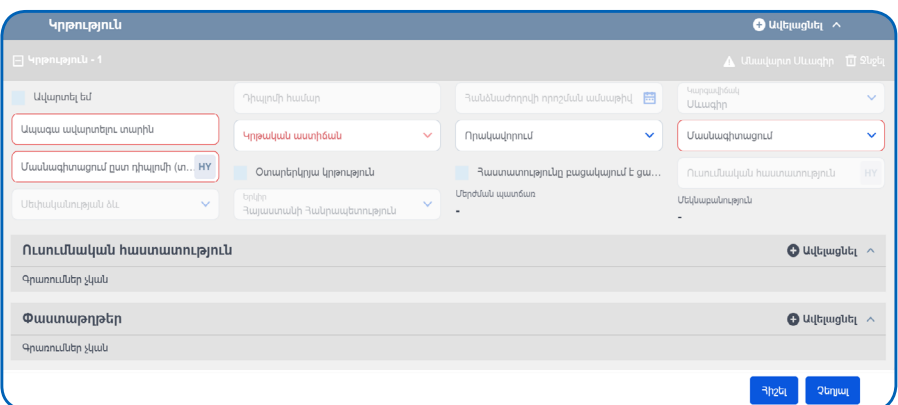

**«Ավարտել եմ»** դաշտում թռչնանիշը դնելու դեպքում **«Ապագա ավարտելու տարին»** դաշտն ապակտիվանում է: «**Դիպլոմի համար»**, «**Հանձնաժողովի որոշման ամսաթիվ»** դաշտերը դառնում են խմբագրելի և պարտադիր: **«Մասնագիտացում»** դաշտը լրացվում է բացվող ցանկից ընտրելու եղանակով: Եթե Մասնագետի մասնագիտացումը ցանկում բացակայում է, անհրաժեշտ է կապվել ադմինիստրատորի հետ:

**«Երկիր»** դաշտը լռելյայն լրացված է լինում՝ Հայաստանի Հանրապետություն: Եթե ուսումն իրականացվել է Հայաստանի Հանրապետությունում, ապա ուսումնական հաստատությունը հարկավոր է ընտրել **«Ուսումնական հաստատություն»** ենթաբաժնից՝ սեղմելով **«+Ավելացնել»** կոճակի վրա և թափվող ցանկի դաշտից ընտրել համապատասխան տվյալը: Եթե տվյալը ցանկում բացակայում է, անհրաժեշտ է կապվել ադմինիստրատորի հետ:

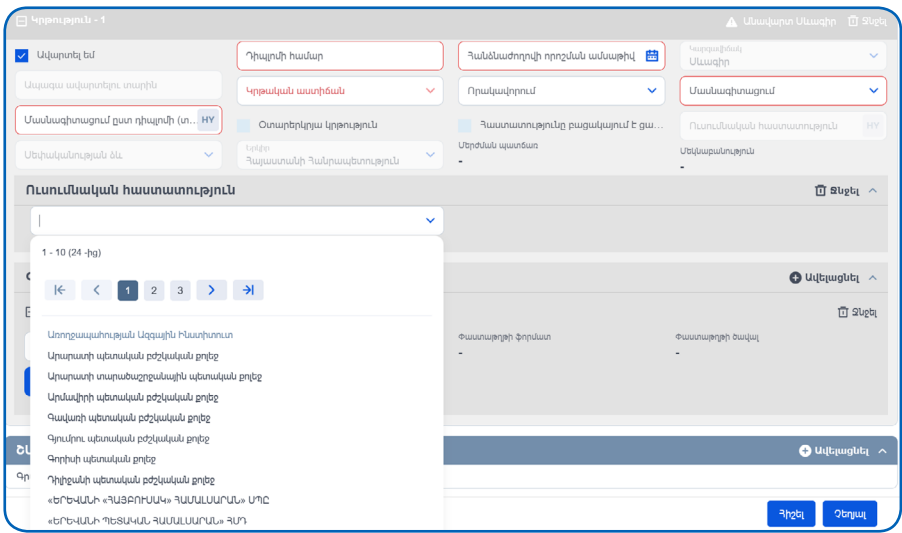

Եթե ուսումն իրականացվել է արտերկրում, ապա **«Օտարերկրյա կրթություն»** դաշտում թռչնանիշը դնելու դեպքում **«Ուսումնական հաստատություն»** դաշտը դառնում է խմբագրելի և պարտադիր:

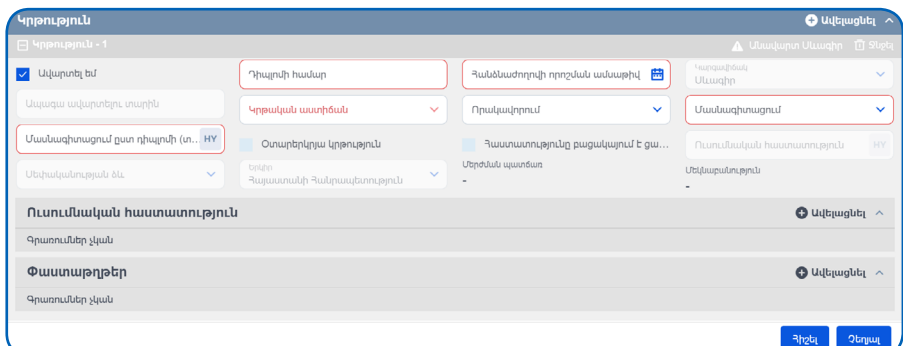

Բաժնում առկա է **«Փաստաթղթեր»** ենթաբաժինը, որը նախատեսված է մուտքագրված տվյալները հավաստող փաստաթղթերի լուսապատճեն<span id="page-13-0"></span>ների համար: Ենթաբաժնում առկա են **«Փաստաթղթի ֆորմատ»**, **«Փաստաթղթի ծավալ»** չխմբագրվող դաշտեր, որոնք ավտոմատ լրացվում են տվյալները պահպանելուց հետո: Փաստաթղթի ծավալը պետք է չգերազանցի 1 ՄԲ (մեգաբայթ) ծավալը: Դրա համար անհրաժեշտ է սեղմել **«+Ավելացնել»** կոճակի վրա: Եթե նշված բաժնում բացակայում է կցված փաստաթուղթը` բաժնի վերևի աջ անկյունում կհայտնվի զգուշացնող նշան:

**Այս բաժնի §Փաստաթղթեր¦ ենթաբաժնում պարտադիր պետք է կցվեն կրթությանը վերաբերվող փաստաթղթերը: !**

**4.3. ԱՇԽԱՏԱՆՔԱՅԻՆ ՓՈՐՁ**

Այս բաժնում լրացված տվյալները ենթակա են ադմինիստրատորի կողմից հաստատման։ Բաժինն ունի կարգավիճակներ, որոնք արտահայտվում են վերևի տողի համապատասխան գունավորումով։ **«Կարգավիճակ» դաշտը հնարավոր չէ խմբագրել։**

> **Բաժնում առկա են պարտադիր լ րացման դաշտեր, որոնք ընդգծված են կարմիր շրջանակով և չլ րացնելու դեպքում կհայտնվի հաղորդագրություն. §Սխալ է լ րացված¦։ Առկա են նաև փոխկապակցված դաշտեր, որոնցից մեկը լ րացնելու դեպքում պարտադիր պետք է լ րացնել նաև մյուսը և երկրորդն ակտիվանում է միայն առաջինը լ րացնելուց հետո։**

**!**

**Ստորև տրվում է «Աշխատանքային փորձ» բաժնում լրացվող դաշտերի նկարագրությունը։ Աստղանիշով նշվածները պարտադիր լրացման դաշտեր են։**

**Սկզբի ամսաթիվ\*.** օրացույցային դաշտ է, ընտրվում է տվյալ կազմակերպությունում աշխատանքի ընդունվելու ամսաթիվը: **Պարտադիր լրացման դաշտ է**:

**Ավարտի ամսաթիվ.** օրացույցային դաշտ է, ընտրվում է աշխատանքից ազատվելու ամսաթիվը:

**Կարգավիճակ.** կարգավիճակ տողը որևէ գույնով նկարագրում է գրառման հաստատման մասին տեղեկատվությունը: **Չխմբագրվող դաշտ է**:

**Պայմանագրի համար.** մուտքագրվում է աշխատանքային պայմանագրի համարը:

**Պաշտոն\*.** մուտքագրվում է մասնագիտացմանը համապատասխան պաշտոնը: **Պարտադիր մուտքագրման դաշտ է**:

**Պաշտոնի լրիվ անվանում\*.** մուտքագրվում է ադմինիստրատիվ պաշտոնը կամ վերը նշվածը:

**Որակավորում.** ընտրվում է ցանկից՝ ավագ կամ միջին բուժաշխատող:

**Մասնագիտացում.** ցանկից ընտրվում է կրթությունը հաստատող փաստաթղթին համարժեք տվյալը: Եթե տվյալը ցանկում առկա չէ, պետք է դիմել ադմինիստրատորին:

**Մասնագիտական փորձ.** ինքնաշխատ եղանակով հաշվարկվում է՝ ըստ աշխատանքային փորձի տվյալների:

**Երկիր.** լռելյայն նշված է լինում՝ Հայաստանի Հանրապետություն: Երբ ընտրվում է օտարերկրյա կազմակերպություն, դաշտը դառնում է խմբագրվող: Լրացվում է երկիրը, որտեղ ունեցել է մասնագիտական աշխատանքային փորձ:

**Օտարերկրյա կազմակերպություն.** թռչնանիշը դրվում է համապատասխան դաշտերի ակտիվացման համար:

**Կազմակերպություն.** ցանկից ընտրվում է բժշկական կազմակերպությունը: Դաշտն ապակտիվանում է «Օտարերկրյա կազմակերպություն» թռչնանիշը դնելուց հետո:

**Կազմակերպության անվանում.** լրացվում է «Օտարերկրյա կազմակերպություն» թռչնանիշը դնելու դեպքում:

**Կազմակերպության ՀՎՀՀ.** լրացվում է «Օտարերկրյա կազմակերպություն» թռչնանիշը դնելու դեպքում:

**Բուժհաստատության տեսակ.** լրացվում է «Օտարերկրյա կազմակերպություն» թռչնանիշը դնելու դեպքում:

**Սեփականության ձև.** ընտրվում է ցանկից «Օտարերկրյա կազմակերպություն» թռչնանիշը դնելու դեպքում:

**Գիտական աշխատող.** դրվում է թռչնանիշ:

**Մերժման պատճառ.** ադմինիստրատորի կողմից մերժման դեպքում արտացոլվում է մերժման պատճառը:

**Փաստաթղթեր՝ փաստաթղթի տիպ, փաստաթղթի անվանում.** այս ենթաբաժնում կցվում է վերը լրացված տվյալը հավաստող փաստաթղթի լուսապատճենը: Այն կցելուց հետո, այս դաշտում ավտոմատ արտացոլվում են փաստաթղթի և դրա չափերի մասին տվյալները: Եթե փաստաթղթի չափը գերազանցում է թույլատրելի ծավալը, ապա գրառումը հիշելու դեպքում ստանում եք համապատասխան ծանուցում. **«Կցված ֆայլի ծավալը գերազանցում է 1 ՄԲ-ը»**:

**«Պաշտոն»** դաշտը լրացնելու դեպքում **«Պաշտոնի լրիվ անվանում»** դաշտը դառնում է ոչ պարտադիր և հակառակը: **«Երկիր»** դաշտը լռելյայն լրացված է լինում՝ Հայաստանի Հանրապետություն:

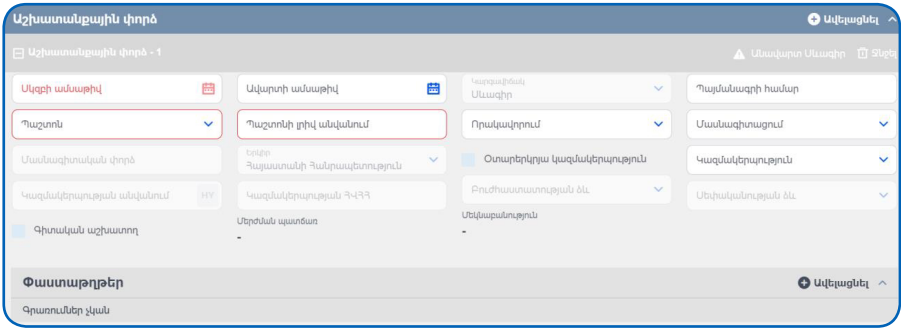

**«Սկզբի ամսաթիվ»**, **«Ավարտի ամսաթիվ»** դաշտերի տվյալներն ընտրելուց հետո **«Մասնագիտացման փորձ»** չխմբագրվող դաշտում արտացոլվում է ըստ նշված ամսաթվերի ավտոմատ հաշվարկված տվյալը` ստաժը: Եթե դուք դեռ աշխատում եք տվյալ կազմակերպությունում, ապա **«Ավարտի ամսաթիվ»** դաշտը չի լրացվում: Եթե աշխատանքային փորձը ձեռք է բերվել Հայաստանի Հանրապետությունում, ապա **«Կազմակերպություն»** դաշտը, **«Կազմակերպության ՀՎՀՀ»**, **«Բուժհաստատության ձև»** դաշտերը կարող են լրացվել ինքնաշխատ` ներբեռնվելով **«Հարկատու-3»**  $h$ ամակարգից:

Եթե աշխատանքային փորձը ձեռք է բերվել արտերկրում, ապա **«Օտարերկրյա կազմակերպություն»** դաշտում թռչնանիշը դնելու դեպքում **«Կազմակերպության ՀՎՀՀ»**, **«Բուժհաստատության ձև»**, **«Սեփականության ձև»**, **«Կազմակերպության անվանում»** դաշտերը դառնում են խմբագրելի և պարտադիր: **«Կազմակերպություն»** դաշտը դառնում է չխմբագրվող: **«Երկիր»** դաշտը դառնում է խմբագրվող:

Բաժնում առկա է **«Փաստաթղթեր»** ենթաբաժինը, որը նախատեսված է մուտքագրված տվյալները հավաստող փաստաթղթերի լուսապատճեն<span id="page-16-0"></span>ների համար: Ենթաբաժնում առկա են **«Փաստաթղթի ֆորմատ»**, **«Փաստաթղթի ծավալ»** չխմբագրվող դաշտեր, որոնք ավտոմատ լրացվում են տվյալները պահպանելուց հետո: Փաստաթղթի ծավալը պետք է չգերազանցի 1 ՄԲ (մեգաբայթ) ծավալը: Դրա համար անհրաժեշտ է սեղմել **«+Ավելացնել»** կոճակի վրա: Եթե նշված բաժնում բացակայում է կցված փաստաթուղթը` բաժնի վերևի աջ անկյունում կհայտնվի զգուշացնող նշան:

Աշխատանքային փորձին վերաբերվող փաստաթղթերը կարելի է կցել **«Փաստաթղթեր»** ենթաբաժնում:

# **4.4. ՇԱՐՈՒՆԱԿԱԿԱՆ ՄԱՍՆԱԳԻՏԱԿԱՆ ԶԱՐԳԱՑՈՒՄ**

Այս բաժնում լրացված տվյալները ենթակա են ադմինիստրատորի կողմից հաստատման։ Բաժինն ունի կարգավիճակներ, որոնք արտահայտվում են վերևի տողի համապատասխան գունավորումով։ **«Կարգավիճակ» դաշտը հնարավոր չէ խմբագրել։**

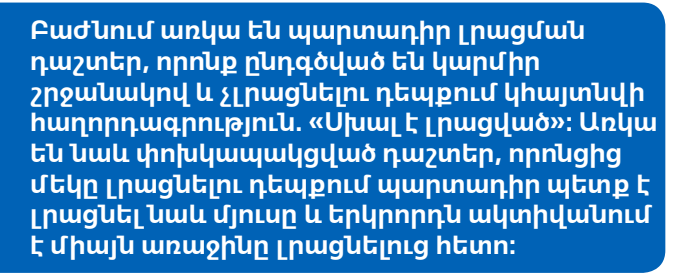

**Ստորև տրվում է «Շարունակական մասնագիտացման զարգացման» բաժնում լրացվող դաշտերի նկարագրությունը։ Աստղանիշով նշվածները պարտադիր լրացման դաշտեր են։**

**Միջոցառման սկիզբ\*.** օրացույցային դաշտ է, ընտրվում է տվյալ միջոցառման սկզբի ամսաթիվը:

**Միջոցառման ավարտ\*.** օրացույցային դաշտ է, ընտրվում է տվյալ միջոցառման ավարտի ամսաթիվը:

**Մասնակցության տիպ\*.** ցանկից ընտրվում է վարող կամ մասնակից տվյալը:

**ՇՄԶ կրեդիտներ.** գումարվում են ինքնաշխատ կրեդիտների վերաբերյալ դաշտերի տվյալները:

**!**

**ՇՄԶ տեսական կրեդիտ.** տվյալ միջոցառման կրեդիտի քանակը:

**ՇՄԶ գործնական կրեդիտ.** տվյալ միջոցառման կրեդիտի քանակը:

**ՇՄԶ ինքնակրթության կրեդիտ.** տվյալ միջոցառման կրեդիտի քանակը:

**Որակավորում.** ընտրվում է ցանկից՝ ավագ կամ միջին բուժաշխատող:

**Թիրախային լսարան\*.** ընտրվում է ցանկից համապատասխան մասնագիտացումը:

**Կարգավիճակ.** դաշտը որևէ գույնով նկարագրում է գրառման հաստատման մասին տեղեկատվությունը: Չխմբագրվող դաշտ է:

**Արտասահմանյան ՇՄԶ միջոցառում.** լրացվում է, եթե միջոցառումն անցկացվել է հանրապետությունից դուրս:

**Չգրանցված ՇՄԶ միջոցառում.** եթե տվյալ միջոցառումը ցանկում չկա, դրվում է թռչնանիշ:

**Միջոցառման անվանում\*.** լրացվում է միջոցառման անվանումը:

**Միջոցառման բնույթ\*.** ցանկից ընտրվում է միջոցառման բնույթը:

**Երկիր.** լռելայն նշված է լինում՝ Հայաստանի Հանրապետություն: Երբ ընտրվում է օտարերկրյա կազմակերպություն, դաշտը դառնում է խմբագրվող: Լրացվում է երկիրը, որտեղ ունեցել է մասնագիտական աշխատանքային փորձ:

**Լեզու\*.** ցանկից ընտրվում է միջոցառման անցկացման լեզուն:

**Կազմակերպիչ\*.** գրվում է միջոցառումը կազմակերպող կազմակերպության անվանումը:

**Միջոցառման վայր.** լրացվում է անցկացման վայրը:

**Միջոցառման կայք.** եթե կազմակերպությունը միջոցառման համար որևէ կայքի հղում է կատարում, լրացվում է կայքի հասցեն:

**ՇՄԶ կրեդիտավորված միջոցառման նկարագրություն.** մեկնաբանու $m$ թյան դաշտ է:

**Մերժման պատճառ.** ադմինիստրատորի կողմից մերժման դեպքում արտացոլվում է մերժման պատճառը.

**ՇՄԶ կրեդիտավորված միջոցառում.** այս ենթաբաժնում ցանկից ընտրվում է միջոցառումը, եթե այն առկա է:

**Վկայական\*, փաստաթղթի տիպ, փաստաթղթի անվանում.** այս ենթաբաժնում կցվում է վերը լրացված տվյալը հավաստող փաստաթղթի լուսապատճենը: Այն կցելուց հետո, այս դաշտում ավտոմատ արտացոլվում են փաստաթղթի և դրա չափերի մասին տվյալները: Եթե փաստաթղթի չափը գերազանցում է թույլատրելի ծավալը, ապա գրառումը հիշելու դեպքում ստանում եք համապատասխան ծանուցում. «Կցված ֆայլի ծավալը գերազանցում է 1 ՄԲ-ը»:

Այստեղ հնարավոր է ստեղծել մեկից ավելի գրառումներ։ ՇՄԶ միջոցառումների մասին տվյալներ լրացնելու համար անհրաժեշտ է սեղմել **«+Ավելացնել»** կոճակի վրա:

**«Երկիր»** դաշտը լռելյայն լրացված է լինում՝ Հայաստանի Հանրապետություն: Եթե դասընթացն իրականացվել է Հայաստանի Հանրապետությունում, ապա այն անհրաժեշտ է ընտրել **«ՇՄԶ կրեդիտավորված միջոցառում»** ենթաբաժնից, սեղմելով **«+Ավելացնել»** կոճակի վրա և թափվող ցանկից ընտրելով համապատասխան տվյալը: Այս դեպքում դիտման ռեժիմում **«ՇՄԶ կրեդիտավորված միջոցառում»** ենթաբաժնում կարտացոլվեն որոշ տվյալներ կապված միջոցառման հետ:

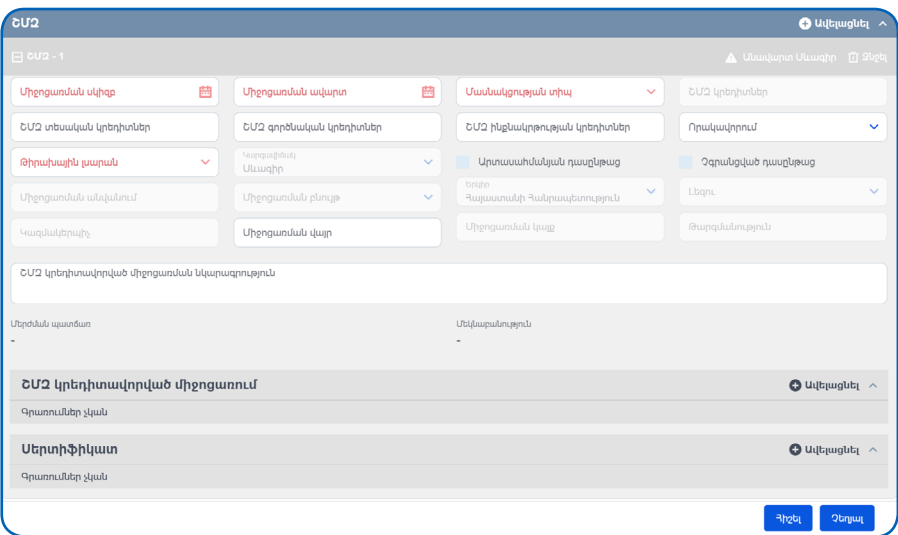

Եթե ՇՄԶ կրեդիտավորված միջոցառումն իրականացվել է արտերկրում, ապա **«Արտասահմանյան ՇՄԶ կրեդիտավորված միջոցառում»** դաշտում թռչնանիշը դնելու դեպքում **«Միջոցառման անվանում»**, **«Միջոցառման տեսակ»**, **«Լեզու»**, **«Թարգմանություն»** դաշտերը դառնում են խմբագրելի և պարտադիր: **«Չգրանցված ՇՄԶ կրեդիտավորված միջոցառում»** դաշտում ավտոմատ դրվում է թռչնանիշ և այն ապակտիվանում է: «Երկիր» դաշտը դառնում է պարտադիր և դատարկ:

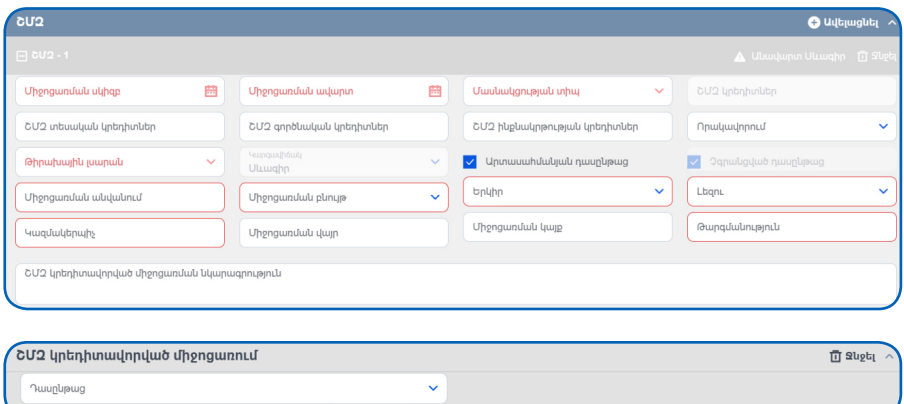

Բաժնում առկա է **«Փաստաթղթեր»** ենթաբաժինը, որը նախատեսված է մուտքագրված տվյալները հավաստող փաստաթղթերի լուսապատճենների համար: Ենթաբաժնում առկա են **«Փաստաթղթի ֆորմատ»**, **«Փաստաթղթի ծավալ»** չխմբագրվող դաշտեր, որոնք ավտոմատ լրացվում են տվյալները պահպանելուց հետո: Փաստաթղթի ծավալը պետք է չգերազանցի 1 ՄԲ (մեգաբայթ) ծավալը: Դրա համար անհրաժեշտ է սեղմել **«+Ավելացնել»** կոճակի վրա: Եթե նշված բաժնում բացակայում է կցված փաստաթուղթը` բաժնի վերևի աջ անկյունում կհայտնվի զգուշացնող նշան:

**Այս բաժնում պարտադիր պետք է կցվեն ՇՄԶ կրեդիտավորված միջոցառմանը վերաբերվող փաստաթղթերը, որոնք կարելի է կցել նաև «Վկայական» ենթաբաժնում:**

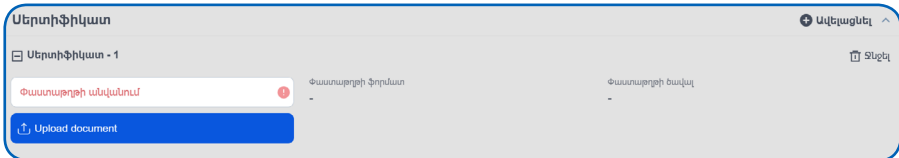

#### <span id="page-20-0"></span>**4.5. ՀԱՎԱՍՏԱԳՐԵՐ**

**!**

Այս բաժնում լրացված տվյալները ենթակա են ադմինիստրատորի կողմից հաստատման։ Բաժինն ունի կարգավիճակներ, որոնք արտահայտվում են վերևի տողի համապատասխան գունավորումով։ **«Կարգավիճակ» դաշտը հնարավոր չէ խմբագրել**։

> **Բաժնում առկա են պարտադիր լ րացման դաշտեր, որոնք ընդգծված են կարմիր շրջանակով և չլ րացնելու դեպքում կհայտնվի հաղորդագրություն. §Սխալ է լ րացված¦։ Առկա են նաև փոխկապակցված դաշտեր, որոնցից մեկը լ րացնելու դեպքում պարտադիր պետք է լ րացնել նաև մյուսը և երկրորդն ակտիվանում է միայն առաջինը լ րացնելուց հետո։**

**Ստորև տրվում է «Հավաստագիր» բաժնում լրացվող դաշտերի նկարագրությունը։ Աստղանիշով նշվածները պարտադիր լրացման դաշտեր են։**

**Հավաստագրի տիպ.** ցանկից ընտրվում է «Առաջին անգամ մասնագիտական գործունեության հավաստագիր» կամ «Շարունակական մասնագիտական զարգացման հավաստագիր»:

**Որակավորում.** ընտրվում է ցանկից՝ ավագ կամ միջին բուժաշխատող:

**Հավաստագրի համար.** եթե դուք արդեն ունեք թղթային հավաստագիր, ապա լրացվում է հավաստագրի համարը:

**Կարգավիճակ.** կարգավիճակ դաշտը որևէ գույնով նկարագրում է գրառման հաստատման մասին տեղեկատվությունը: Չխմբագրվող դաշտ է:

**Փաստաթղթեր\*՝ փաստաթղթի տիպ, փաստաթղթի անվանում.** այս ենթաբաժնում կցվում է վերը լրացված տվյալը հավաստող փաստաթղթի լուսապատճենը: Այն կցելուց հետո, այս դաշտում ավտոմատ արտացոլվում են փաստաթղթի և դրա չափերի մասին տվյալները: Եթե փաստաթղթի չափը գերազանցում է թույլատրելի ծավալը, ապա գրառումը հիշելու դեպքում ստանում եք համապատասխան ծանուցում. «Կցված ֆայլի ծավալը գերազանցում է 1 ՄԲ-ը»:

**Վճարման տեղեկանք՝ տեղեկանքի համար, տեղեկանքի ամսաթիվ.** եթե դիմում եք «Շարունակական մասնագիտական զարգացման հավաստագիր» ստանալու համար, ապա այս դաշտում լրացվում է պետական տուրքի վճարման անդորրագրի համարը և ամսաթիվը: Վերբեռնում եք անդորրագրի լուսապատճենը:

**Այստեղ հնարավոր է ստեղծել մեկից ավելի գրառումներ։**

Այս բաժինը պետք է լրացնել այն դեպքում, երբ արդեն լրացվել և հաստատվել են **«Կրթություն»** և **«Աշխատանքային փորձ»** բաժինները: Հավաստագրի վերաբերյալ տվյալները լրացնելու համար անհրաժեշտ է սեղմել **«+Ավելացնել»** կոճակի վրա: Բաժնում առկա են պարտադիր լրացման դաշտեր:

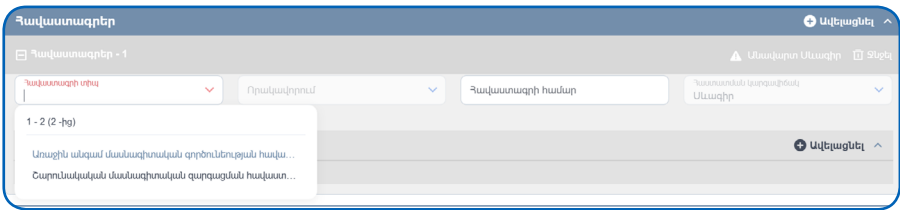

**Եթե առկա է արդեն տրամադրված թղթային հավաստագիր, ապա պետք է լրացնել հավաստագրի տվյալները, ստանալ լուսապատճենը և այն վերբեռնել Ռեգիստր։**

Եթե Մասնագետը՝ ըստ ՀՀ առողջապահության նախարարի 2022 թվականի մայիսի 13-ի թիվ 28 Ն հրամանում հաստատված կարգի, պետք է դիմի հավաստագրման, ապա Ռեգիստրում **«Կրթություն»**, **«Աշխատանքային փորձ»** և **«ՇՄԶ կրեդիտավորված միջոցառումներ»** բաժիններն ըստ պահանջի լրացնելուց և ադմինիստրատորի կողմից հաստատվելուց հետո, պետք է **«Հավաստագրեր»** բաժնում լրացնի տվյալները:

Հավաստագրման համար նախ պետք է լրացնել տվյալները, որպեսզի ձևավորվի հայտ: Եթե ձեր կրթությունը հավաստող փաստաթղթի մեջ նշված **«Հանձնաժողովի որոշման»** ամսաթվից հինգ տարի չի անցել, ապա «Հավաստագրի տիա» դաշտում ընտրում եք «**Առաջին անգամ մասնագիտական գործունեության հավաստագիր»**: Տվյալ փաստաթղթում նշված որակավորմանը համարժեք որակավորում լրացնելու դեպքում ձևավորվում է հայտ: Ադմինիստրատորի հաստատումից հետո ձեզ հասանելի է դառնում էլեկտրոնային հավաստագիրը:

Եթե դուք ունեք պահանջվող բավարար քանակի կրեդիտներ և մասնագիտական աշխատանքային գործունեություն, և դրանց մասնագիտացումները համարժեք են կրթությունը հավաստող փաստաթղթի(երի) մեջ նշված մասնագիտությանը(ներին), և դրանք բոլորն արդեն մուտքագրված են Ռեգիստր, ապա պետք է ընտրել **«Շարունակական մասնագիտական զարգացման հավաստագիր»** դաշտը և այստեղ լրացնել կրթությունը հավաստող փաստաթղթի տվյալին համարժեք որակավորումը: Ադմինիստրատորին հայտ է գնում: Փաստաթղթերը ներկայացվում է համապատասխան մասնագիտական հանձնաժողովին, որի հաստատումից հետո, ադմինիստրատորը լրացնում է նախարարի համապատասխան հրամանի ամսաթիվը և գեներացվում է հավաստագիրը:

**ՇՄԶ հավաստագիրը տրվում է ՇՄԶ կրեդիտներ հավաքելու և վերջին հինգ տարվա ընթացքում առնվազն երեք տարի մասնագիտական գործունեություն իրականացնելու դեպքում: Պահանջվող կրեդիտների քանակն ըստ մասնագիտացումների.**

> **Ավագ բուժաշխատողներ - 220 ՇՄԶ կրեդիտ Դեղագետներ - 160 ՇՄԶ կրեդիտ Միջին բուժաշխատողներ - 140 ՇՄԶ կրեդիտ Դեղագործներ - 100 ՇՄԶ կրեդիտ**

#### **Հայտը մերժվում է՝ եթե վերը նշված պահանջները պահպանված չեն, կամ տվյալները ճիշտ չեն մուտքագրված Ռեգիստր, կամ հանձնաժողովի եզրակացության հիման վրա: Դուք ստանում եք համապատասխան տեղեկատվություն ձեր էջում:**

Բաժնում առկա է **«Փաստաթղթեր»** ենթաբաժինը, որը նախատեսված է մուտքագրված տվյալները հավաստող փաստաթղթերի լուսապատճենների համար: Ենթաբաժնում առկա են **«Փաստաթղթի ֆորմատ»**, **«Փաստաթղթի ծավալ»** չխմբագրվող դաշտեր, որոնք ավտոմատ լրացվում են տվյալները պահպանելուց հետո: Փաստաթղթի ծավալը պետք է չգերազանցի 1 ՄԲ (մեգաբայթ) ծավալը: Դրա համար անհրաժեշտ է սեղմել **«+Ավելացնել»** կոճակի վրա: Եթե նշված բաժնում բացակայում է կցված փաստաթուղթը` բաժնի վերևի աջ անկյունում կհայտնվի զգուշացնող նշան:

**Այս բաժնում պարտադիր պետք է կցվեն ՇՄԶ կրեդիտավորված միջոցառմանը վերաբերվող փաստաթղթերը, որոնք կարելի է կցել նաև «Վկայական» ենթաբաժնում:** 

**!**

<span id="page-23-0"></span>Այս բաժնում լրացված տվյալները ենթակա են ադմինիստրատորի կողմից հաստատման։ Բաժինն ունի կարգավիճակներ, որոնք արտահայտվում են վերևի տողի համապատասխան գունավորումով։ **«Կարգավիճակ» դաշտը հնարավոր չէ խմբագրել։**

> **Բաժնում առկա են պարտադիր լ րացման դաշտեր, որոնք ընդգծված են կարմիր շրջանակով և չլ րացնելու դեպքում կհայտնվի հաղորդագրություն. §Սխալ է լ րացված¦։ Առկա են նաև փոխկապակցված դաշտեր, որոնցից մեկը լ րացնելու դեպքում պարտադիր պետք է լ րացնել նաև մյուսը և երկրորդն ակտիվանում է միայն առաջինը լ րացնելուց հետո։**

**!**

**Այստեղ հնարավոր է ստեղծել մեկից ավելի գրառումներ՝ սեղմելով «+Ավելացնել» կոճակի վրա, եթե ֆայլը կցված չէ Ռեգիստրում։**

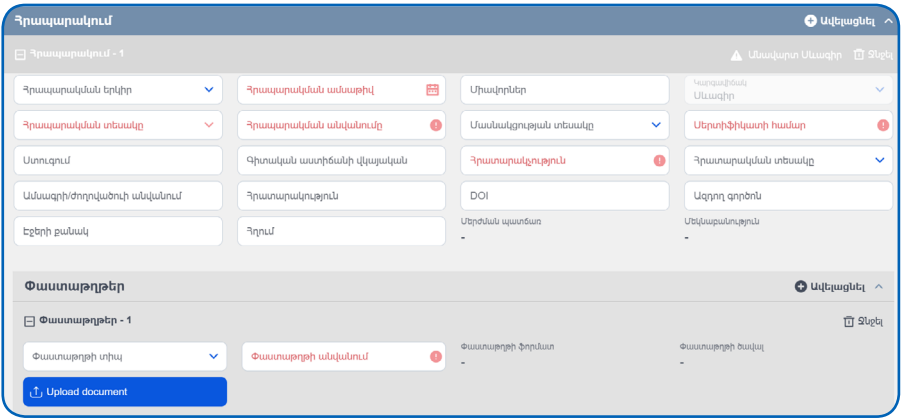

**«Հրապարակման տեսակը»** դաշտից կախված **«Գիտական աստիճանի վկայական»** և **«Ազդող գործոն»** դաշտերը կարող են դառնալ չխմբագրվող: **«Մասնակցության տեսակ»** դաշտը նույնպես կախված է **«Հրապարակման տեսակ»** դաշտից, այս դեպքում, եթե ընտրվել է **«Թեկնածուական ատենախոսություն»** կամ **«Դոկտորական ատենախոսություն»**, ապա **«Մասնակցության տեսակ»** դաշտը դառնում է խմբագրելի, իսկ մնացած բոլոր դեպքերում այն չխմբագրվող է և լրացված է լռելյայն **«Հեղինակ»** տվյալը:

<span id="page-24-0"></span>Բաժնում առկա է **«Փաստաթղթեր»** ենթաբաժինը, որը նախատեսված է մուտքագրված տվյալները հավաստող փաստաթղթերի լուսապատճենների համար: Ենթաբաժնում առկա են **«Փաստաթղթի ֆորմատ»**, **«Փաստաթղթի ծավալ»** չխմբագրվող դաշտեր, որոնք ավտոմատ լրացվում են տվյալները պահպանելուց հետո: Փաստաթղթի ծավալը պետք է չգերազանցի 1 ՄԲ (մեգաբայթ) ծավալը: Դրա համար անհրաժեշտ է սեղմել **«+Ավելացնել»** կոճակի վրա: Եթե նշված բաժնում բացակայում է կցված փաստաթուղթը` բաժնի վերևի աջ անկյունում կհայտնվի զգուշացնող նշան:

#### **4.7. ԼԵԶՈՒՆԵՐԻ ԻՄԱՑՈՒԹՅՈՒՆ**

**«Լեզուների իմացություն»** բաժինը Մասնագետի լեզուների իմացության մասին տեղեկատվության մուտքագրման և պահպանման համար է։ Տվյալներ լրացնելու համար անհրաժեշտ է սեղմել **«+Ավելացնել»** կոճակի վրա, այնուհետև բացված հավելյալ տողում կրկին սեղմել **«+Ավելացնել»** կոճակը: Այնուհետև պետք է **«Լեզու»** դաշտի բացվող ցանկից ընտրել այն լեզուն, որի տիրապետման մասին պետք է տեղեկատվություն մուտքագրել։ Վերջինս փոխկապակցված է **«Լեզվի տիրապետման մակարդակ»** դաշտի հետ, այն չլրացնելու դեպքում կարմրում է՝ զգուշացնելով, որ պարտադիր լրացման դաշտ է։ Դաշտերը լրացնելու համար անհրաժեշտ է սեղմել դաշտի վերջում առկա սլաքի վրա, որից հետո ընտրելու համար կբացվի ցանկ։

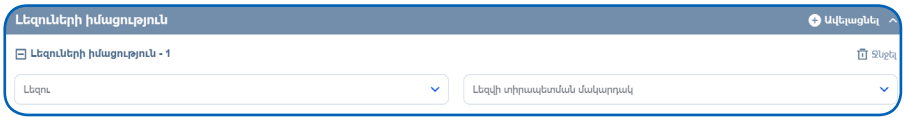

#### **4.8. ԶԻՆՎՈՐԱԿԱՆ ԾԱՌԱՅՈՒԹՅՈՒՆ**

Այս բաժինը հնարավոր է լրացնել մեկ անգամ: Բաժինը լրացնելու համար անհրաժեշտ է սեղմել **«+Ավելացնել»** կոճակի վրա: Պետք է լրացնել ձեր զինվորական ծառայության մասին տեղեկատվությունը՝ զինվորական գրքույկի և զինվորական մասնագիտացման վերաբերյալ։

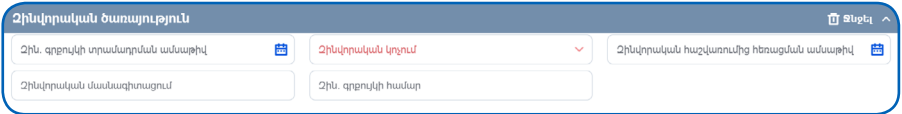

<span id="page-25-0"></span>Այս բաժինը հնարավոր է լրացնել մեկ անգամ: Բաժինը լրացնելու համար անհրաժեշտ է սեղմել **«+Ավելացնել»** կոճակի վրա: Պետք է լրացնել կոնտակտային անձի անունը, ազգանունը և հեռախոսահամարը։

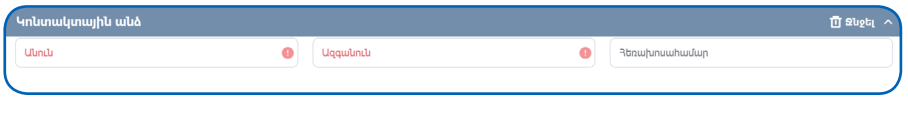

#### **4.10. ՊԱՐԳևԱՏՐՈՒՄՆԵՐ ԵՎ ՏՈՒՅԺԵՐ**

Այս բաժինը հնարավոր է լրացնել մեկ անգամ: Բաժինը լրացնելու համար անհրաժեշտ է սեղմել **«+Ավելացնել»** կոճակի վրա:

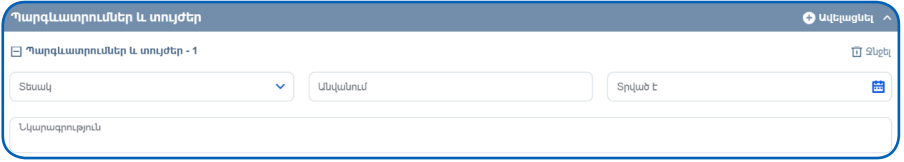

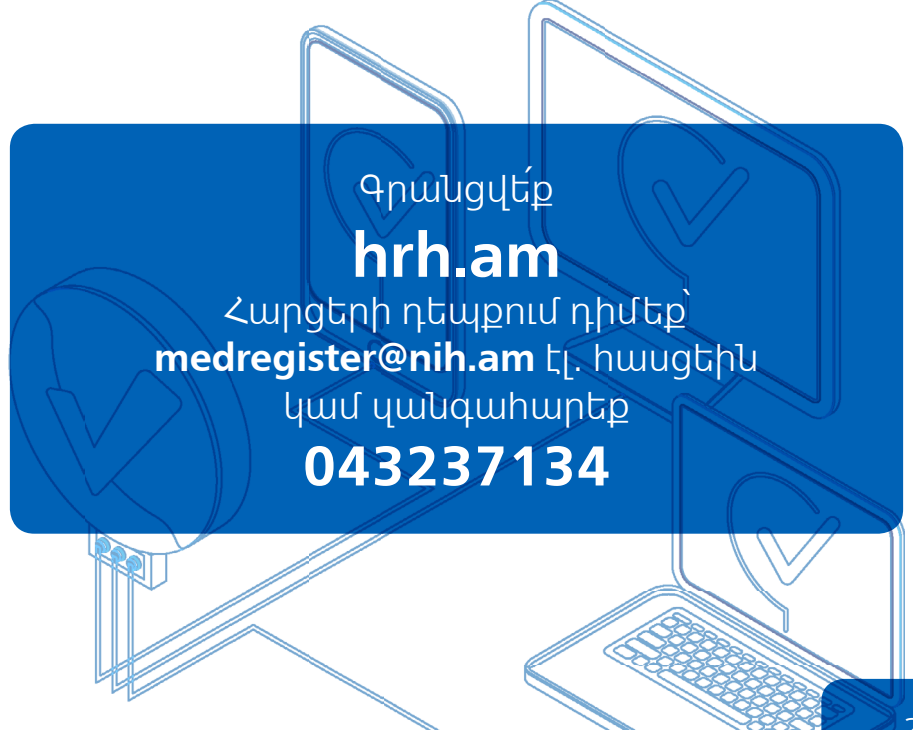